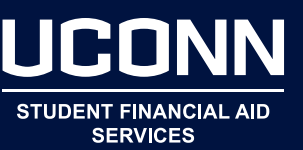

- $\triangleright$  Navigate to studentiobs.uconn.edu.
- In the JobX Links menu on the right of the page, click JobX for UConn Students.
- $\triangleright$  Select Click Here to search and apply for work-study or student labor positions
- **Deta** On the screen that appears, **check off all funding sources available to you** and click on Set Choices button. (Work-Study and Off-Campus Work-Study Community Service are only for students who have been awarded work-study as part of their financial aid package.)
	- If you are unsure of whether or not you have Work-Study, refer to your financial aid award, in the Student Administration System under Financial Aid.
	- Any UConn student may apply for a Student Labor job.
- **EXTE:** The screen that appears will give you many options for sorting under the **Quick Search** tab. The **Advanced Search** tab allows additional sorting of categories, e.g. **job**, **employers**, **time of year**, **wage rate**, **and hours required per week**.
- ▶ Once you have filtered your results, **click on the job title** for a more complete job description.
- **Fill out the online application** for jobs you are interested in. Students must register for an account and log in to apply for a position. When submitting an application, be sure to include information about prior work experience and coursework related to the job. Consider attaching your resume and check your spelling.
- $\triangleright$  The Student Employment website also offers the following:
	- **JobMail** a service that will automatically email you when jobs of the type you specify become available
	- Answers to **Frequently Asked Questions (FAQs)**
	- The **Student Employment Guide** policies and procedures for students working under the Student Labor and Work-Study payrolls
	- **Forms and Guides**
	- **Job Descriptions** general outlines of typical job duties. Refer to the job duties specific to advertised positions for more details about individual work opportunities